# **LINEE GUIDA ALLA COMPILAZIONE DELLA DOMANDA DI ISCRIZIONE AL CONCORSO DI AMMISSIONE ALLA SCUOLA DI SPECIALIZZAZIONE IN MICROBIOLOGIA E VIROLOGIA**

# **1. ACCESSO AL SISTEMA**

Dal portale dei servizi on line https://univr.esse3.cineca.it/Start.do

## **1.1 UTENTE NON PRESENTE NEL SISTEMA**

Se non ti sei MAI registrato/iscritto all'Università di Verona, il tuo nominativo non è presente nel database.

Devi effettuare la **REGISTRAZIONE** come di seguito indicato:

Clicca la voce "Registrazione" dal menu di sinistra. Ti sarà mostrata la seguente maschera:

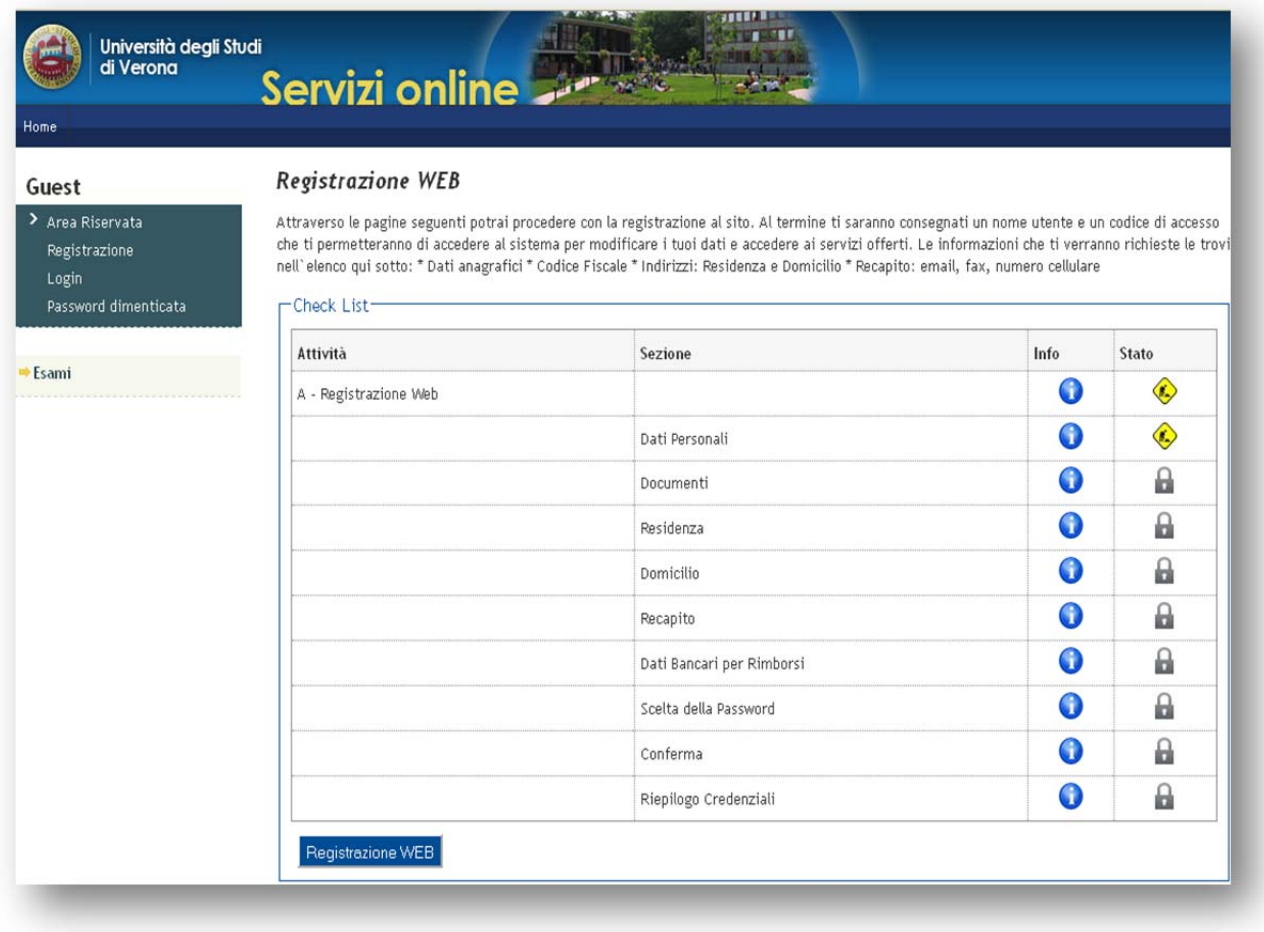

Cliccando il pulsante Registrazione WEB ti saranno proposte una serie di maschere per l'inserimento dei tuoi dati personali: documento d'identità, informativa sulla privacy, residenza/domicilio, recapiti, domiciliazione bancaria per eventuali rimborsi.

Inserire il proprio codice fiscale e proseguire nell'inserimento dei dati personali

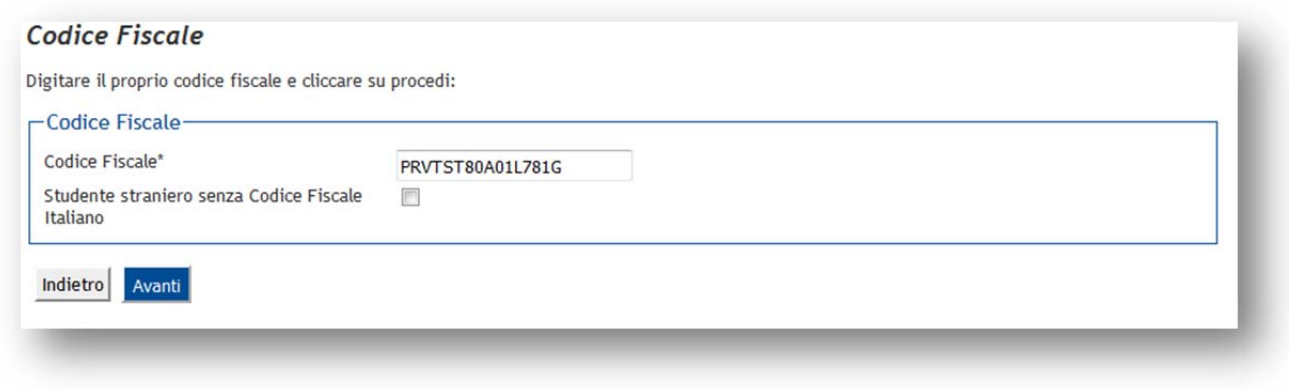

#### Registrazione: Dati personali

In questa pagina viene visualizzato il modulo per l'inserimento o la modifica dei dati personali e del luogo di nascita dell'utente.

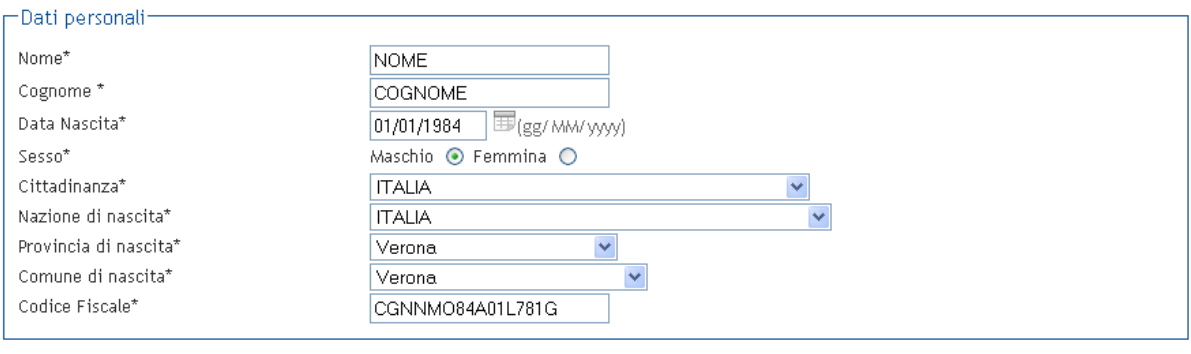

Indietro Avanti

## Registrazione: Documenti di identità

In questo modulo viene richiesto l'inserimento dei dati relativi ad un documento di identità tra i seguenti: Carta di Identità, Patente, Passaporto. Si<br>prega di inserire il tipo documento, il numero identificativo del docu Ambasciata di...), data di rilascio e data di scadenza.

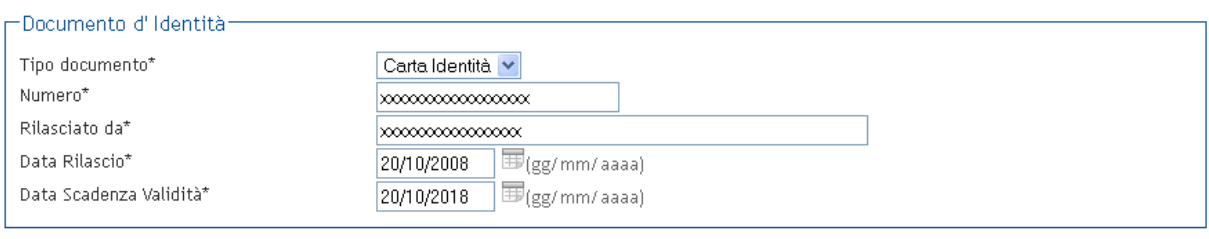

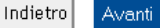

## Registrazione: Indirizzo di Residenza

In questa pagina viene richiesto l'inserimento dell'indirizzo di Residenza dell'utente. Si prega di precisare se l'indirizzo di residenza coincide o meno con un eventuale altro indirizzo di Domicilio. Nel caso l'indirizzo di Residenza non coincida con il domicilio, verrà richiesto in seguito di specificare l'indirizzo di Domicilio. Viene richiesto inoltre di prestare o meno il consenso al trattamento dei dati personali e sensibili, e di autorizzare o meno la diffusione dei propri dati personali

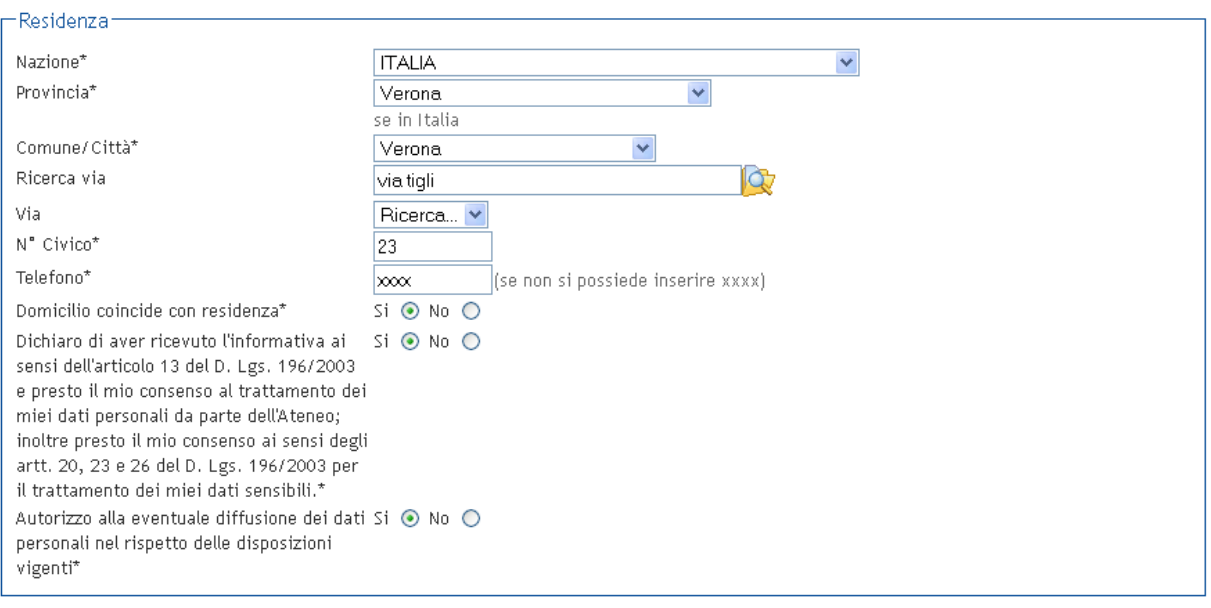

Indietro Avanti

## Attenzione: l'inserimento dei dati di domicilio, è richiesto solo nel caso in cui non coincidano con i dati di **residenza.**

## Registrazione: Dati domiciliazione bancaria (Rimborsi)

La pagina visualizza il modulo per l'inserimento o la modifica dei dati bancari.

Ti consigliamo di completare con estrema accuratezza i dati di domiciliazione bancaria, per ottenere rapidamente e senza contrattempi eventuali rimborsi. Ti ricordiamo inoltre che i pagamenti sopra i mille euro devono essere versati su di un conto corrente, e quindi è indispensabile l'inserimento dei dati relativi all'IBAN.

Per cancellare l'IBAN inserito seleziona dal menù Modalità la voce "Non dichiaro modalità di rimborso".

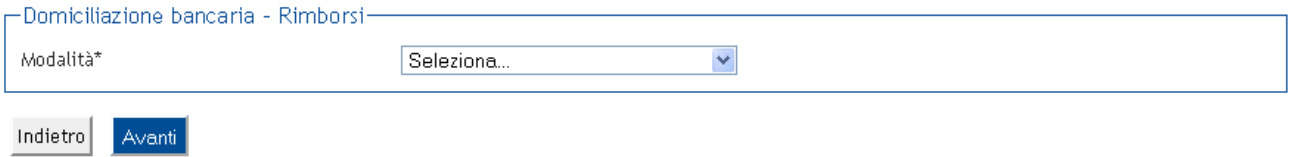

Attraverso la selezione dal menù a tendina è possibile indicare una modalità di rimborso tramite bonifico bancario per la ricezione di eventuali rimborsi/borse di studio.

#### Registrazione: Recapito

 $\sim$ 

n questo modulo si prega di specificare dove si desidera ricevere le comunicazioni provenienti dall'ateneo, se all'indirizzo di Residenza o al Domicilio, qualora si abbiano due indirizzi diversi e l'indirizzo email. Si prega inoltre di prestare o negare il consenso al trattamento dei dati personali e sensibili e alla diffusione dei dati personali.

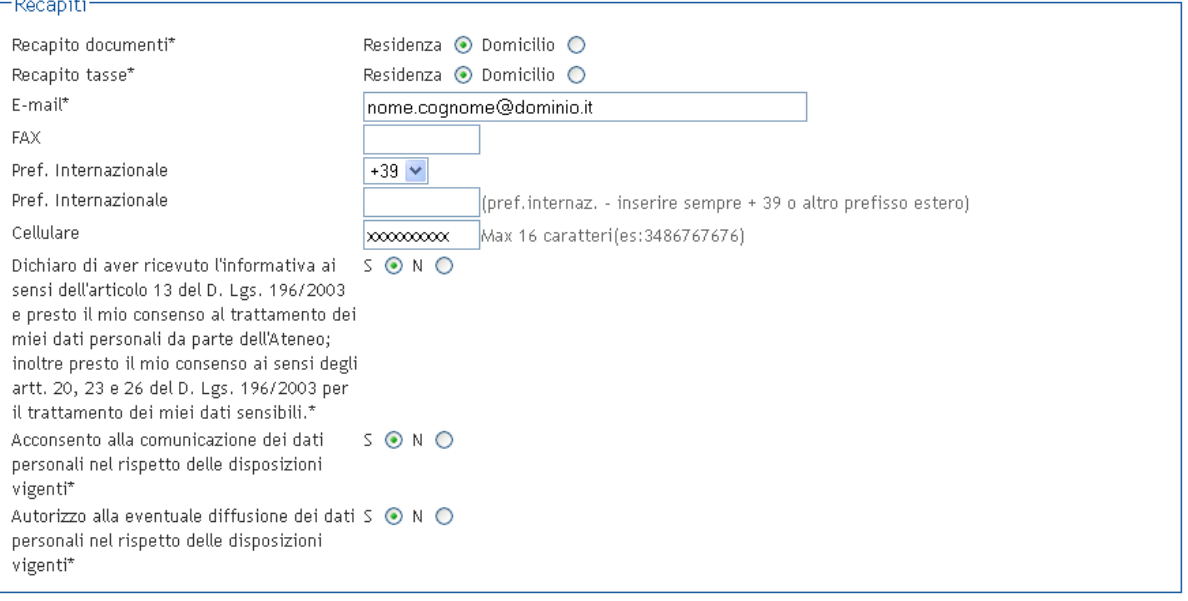

Indietro Avanti

Terminato l'inserimento dei dati personali ti sarà proposta la seguente maschera dove è necessario inserire le credenziali che utilizzerai per accedere alla tua area riservata e compilare la domanda di immatricolazione.

#### Registrazione: Scelta password

In questa pagina è necessario definire la password personale di accesso. Si raccomanda di memorizzare questa password perché sarà necessaria per accedere nuovamente al sistema sia per modificare i propri dati, che per concludere la procedura di preimmatricolazione a seguito di concorso.

Tutti gli spazi all'inizio e alla fine della password verranno eliminati.

 $\bigwedge$  ATTENZIONE: la password inserita deve soddisfare i seguenti requisiti:

- · deve essere costituita almeno da 8 caratteri
- · deve essere costituita almeno da 1 caratteri del tipo A-Za-z
- · deve essere costituita almeno da 1 caratteri del tipo 0-9
- deve essere costituita almeno da 1 caratteri del tipo ~!@#\$%^&\*()\_+=-`{}[]|\:";'<>,.?/
- · deve essere costituita al massimo da 30 caratteri
- · deve essere costituita al massimo da 0 caratteri del tipo |éèiùàò "Sç€

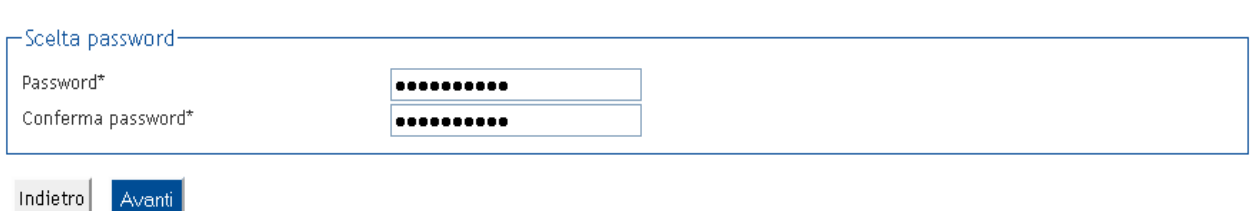

Successivamente potrai visualizzare il riepilogo dei dati inseriti e confermarli definitivamente.

Attenzione: una volta confermati, i dati non sono più modificabili dalla procedura web. Nell'eventualità di errori nella compilazione dei dati anagrafici è necessario rivolgersi alla U.O. Scuole di Specializzazione d'area medica ed esami di stato, inviando una mail a carriere.scuolespec@ateneo.univr.it allegando fotocopia del documento di identità e del codice fiscale.

Conclusa la registrazione, visualizzerai le credenziali d'accesso inserite e potrai eventualmente stamparle come promemoria. Cliccando il pulsante **e procedicon l'eutenticazione** è possibile accedere al sistema e procedere con l'iscrizione al concorso.

#### Registrazione: Registrazione Conclusa

Sono state inserite correttamente tutte le informazioni richieste. Per entrare nella nuova Area Personale è necessario eseguire l'operazione di Login inserendo, quando richiesto, le chiavi d'accesso riportate sotto. Si consiglia di trascrivere queste informazioni in modo sicuro, per gli accessi futuri.

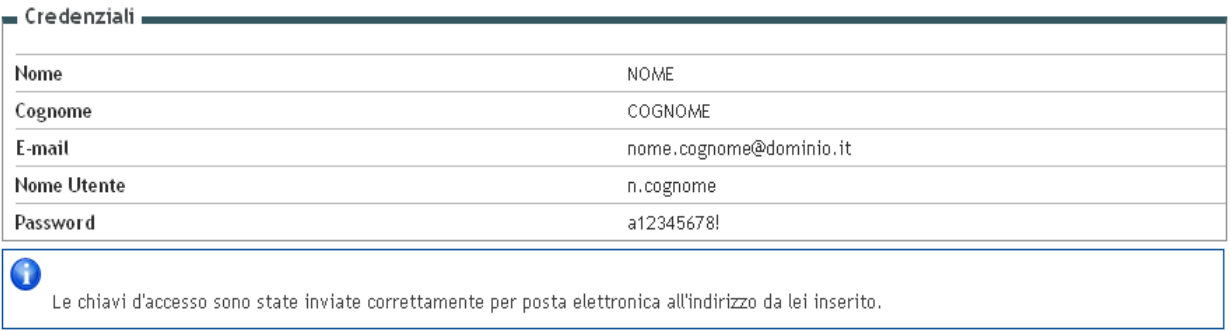

Procedi con l'autenticazione

Stampa promemoria

Esci

## **1.2 UTENTE GIÀ PRESENTE NEL SISTEMA**

Se in fase di registrazione, ti compare questo messaggio di errore:

#### Utente già registrato nel sistema

Il sistema ha rilevato che i tuoi dati sono già presenti. Per accedere ai servizi web clicca sulla voce login del menu e inserisci username e password.

Se devi immatricolarti o iscriverti ad un concorso ad accesso programmato e non ricordi le tue chiavi di accesso segui le istruzioni che trovi all'indirizzo

http://www.univr.it/recuperocredenziali

La procedura di recupero non è immediata e potrebbe durare al più 3 giorni lavorativi con decorrenza dal giorno successivo dell'arrivo della richiesta.

Significa che il tuo codice fiscale è già presente nel sistema, o perché possiedi una carriera (anche conclusa) nell'ateneo o perché già registrato o iscritto ad un concorso. Pertanto non devi eseguire una nuova registrazione, ma autenticarti con le credenziali già in tuo possesso.

**Attenzione: per recuperare username o password dimenticati o scaduti è necessario seguire le procedure indicate** alla pagina www.univr.it/recuperocredenziali

# **2. ISCRIZIONE AL CONCORSO DI AMMISSIONE**

# **2.1 Scelta concorso di ammissione**

Eseguire il login inserendo Username e Password.

Una volta ottenuto l'accesso all'area riservata, sul menù a sinistra cliccare la voce segreteria e poi "Concorso di Ammissione"

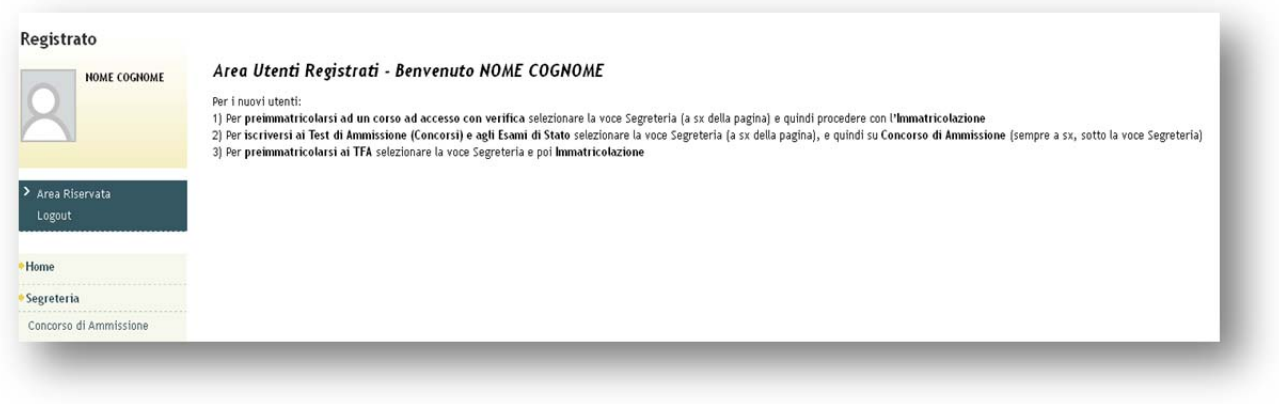

# **Iscrizione Concorsi**

#### Cliccare

E selezionare la tipologia di corso: Scuola di specializzazione 4 anni

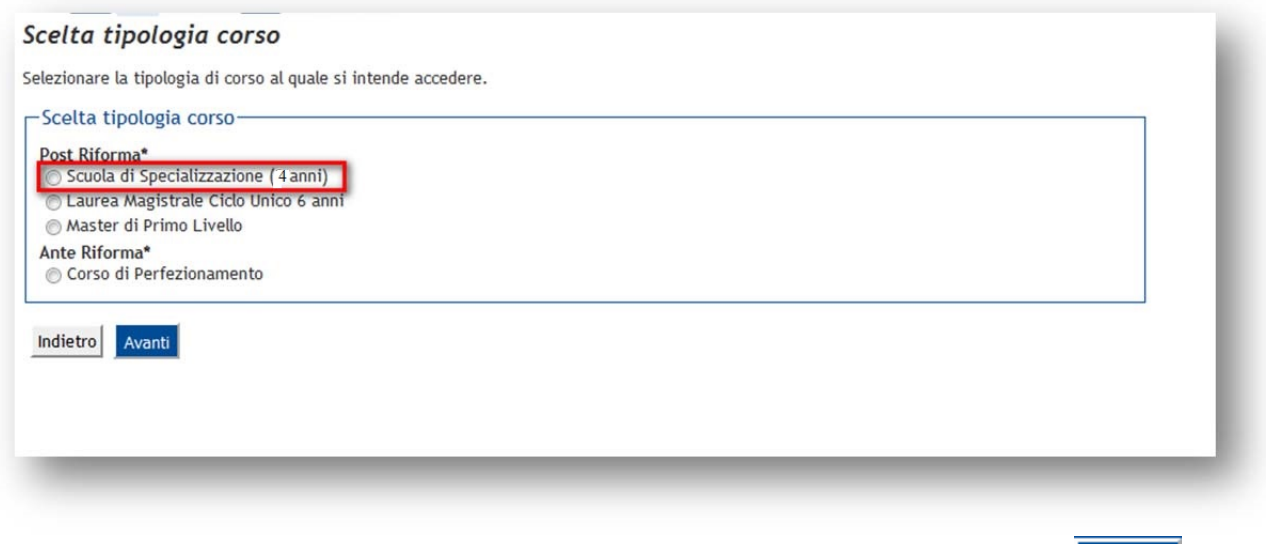

Scegliere la scuola di specializzazione in MICROBIOLOGIA E VIROLOGIA e cliccare il pulsante **Avanti** per proseguire.

**N.B.: Le schermate successive sono a titolo esemplificativo e si riferiscono alla Scuola di Specializzazione in Chirurgia orale, la cui procedura di iscrizione è simile a quella di Microbiologia e Virologia.** 

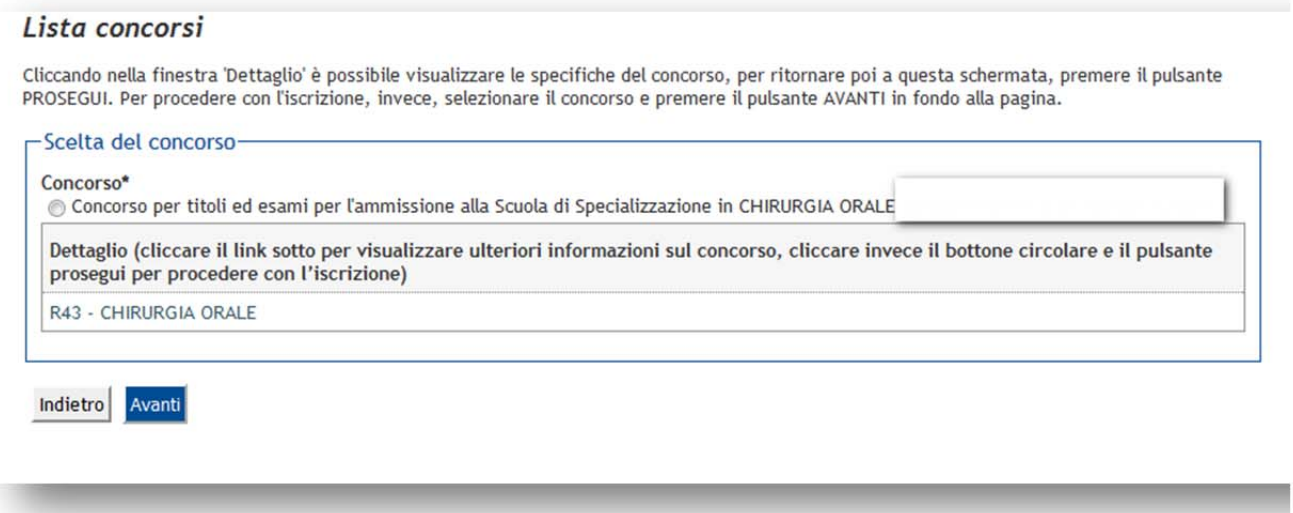

## Confermare la scelta effettuata

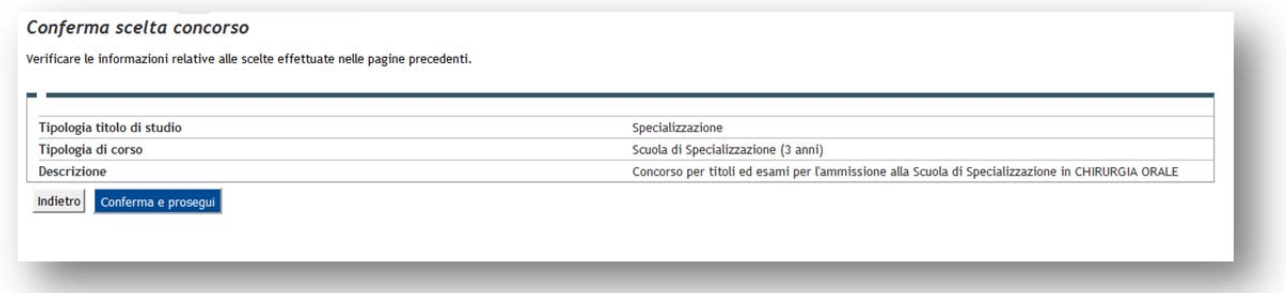

Laddove mancante inserire gli estremi di un documento d'identità in corso di validità

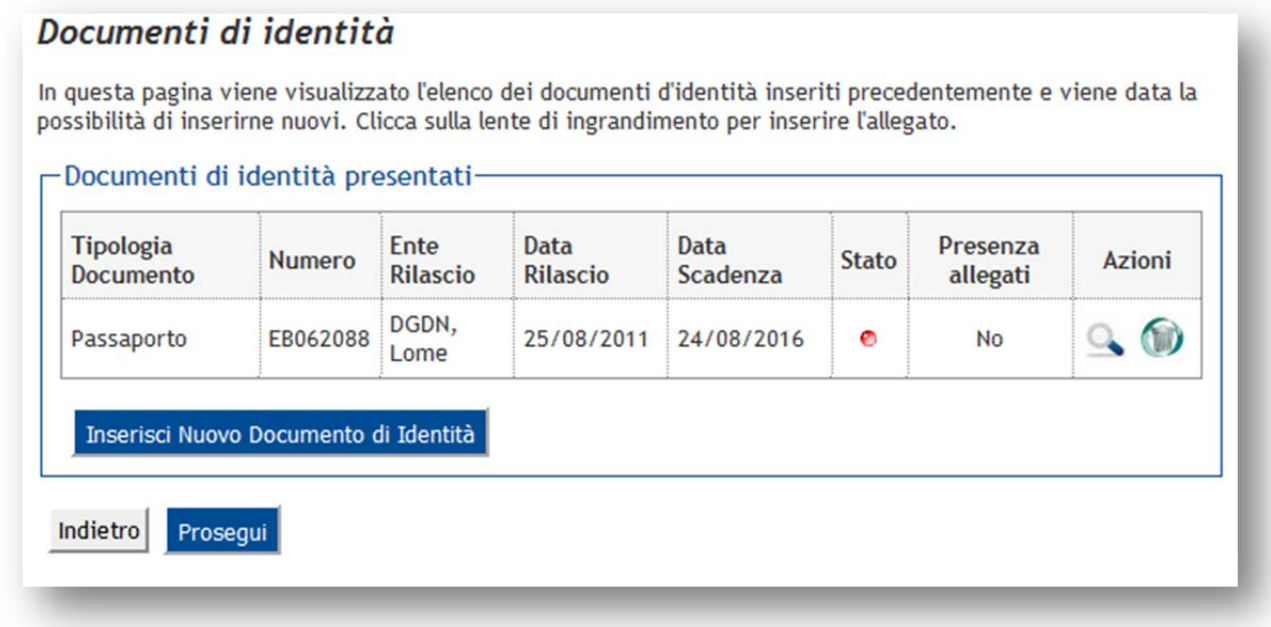

Inserire la scansione del documento cliccando la lente d'ingrandimento nella colonna "Azioni"

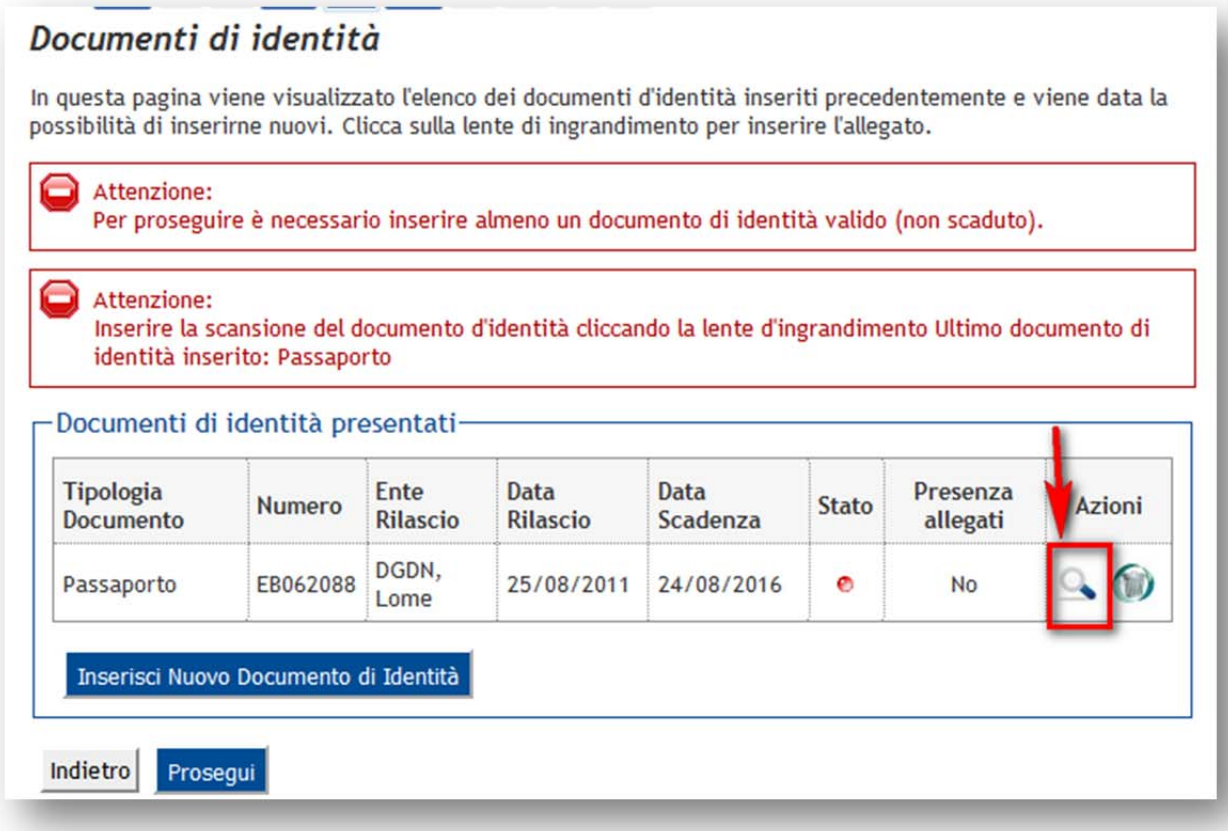

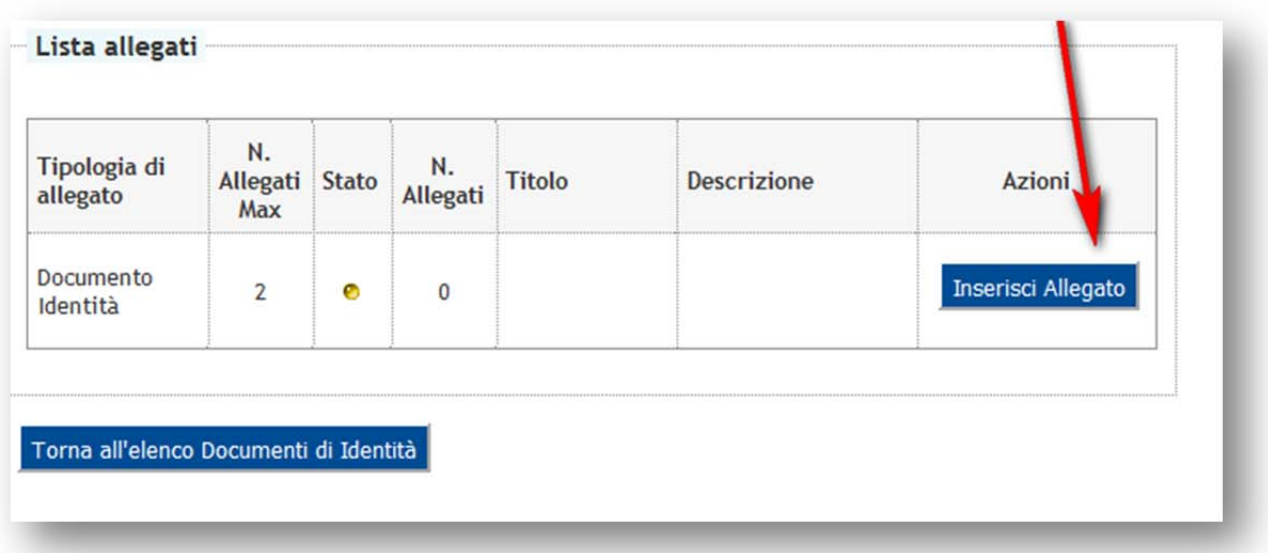

# **2.2 Scelta ausili di invalidità**

Indicare eventuali ausili di invalidità necessari per lo svolgimento della/e prova/e.

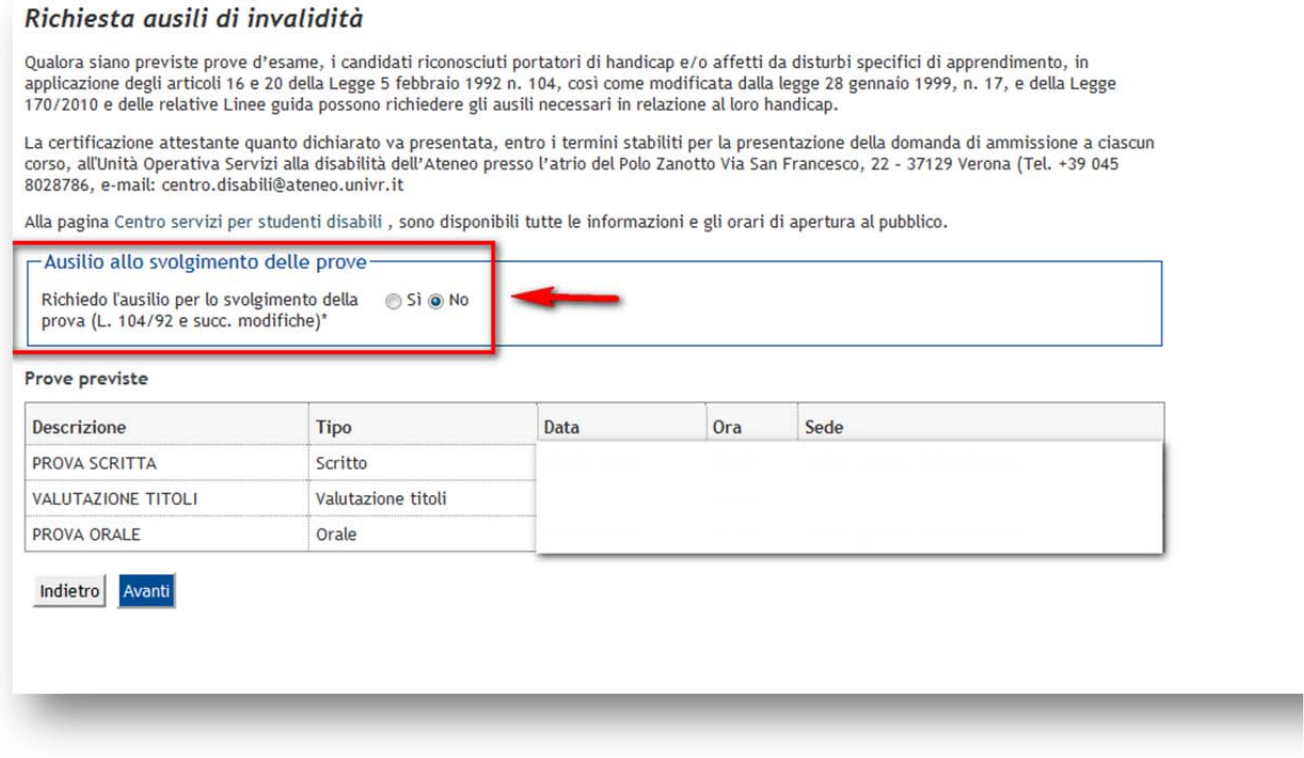

Confermare, infine, l'iscrizione cliccando il pulsante Conferma e prosegui

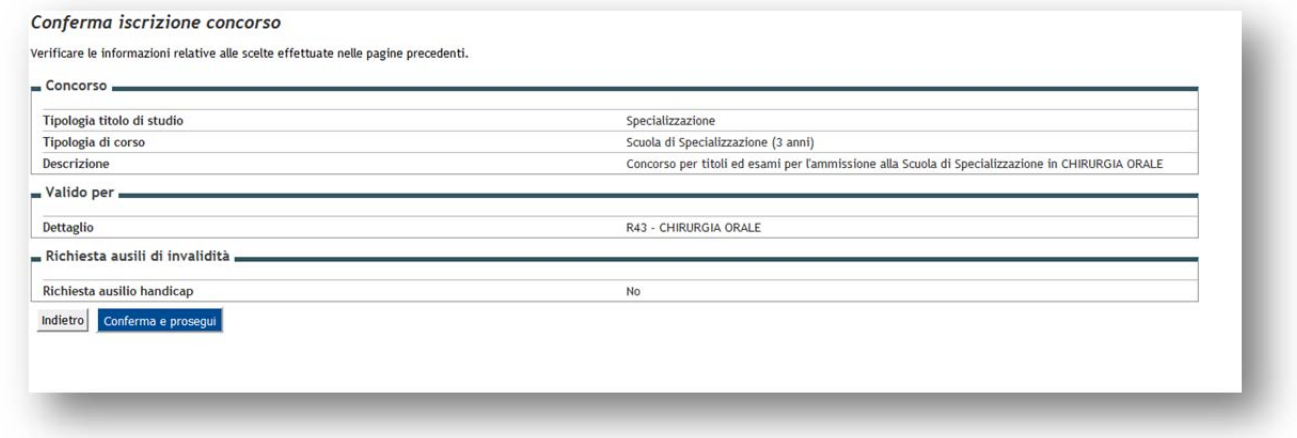

# **2.3 Dichiarazioni di invalidità**

Inserire eventuali dichiarazioni di invalidità

#### Dichiarazioni di invalidità

In questa pagina sono riportate tutte le dichiarazioni di invalidità. Da questa pagina è possibile visualizzarne i dettagli e eventualmente effettuarne l'eliminazione

La certificazione attestante quanto dichiarato va presentata al Centro Servizi per Studenti Disabili dell'Ateneo presso l'atrio del Polo Zanotto, Via San Francesco, 22 - 37129 Verona (Tel. 045 8028786).

Alla pagina Centro servizi per studenti disabili, sono disponibili tutte le informazioni riguardanti gli orari di apertura e la modulistica da consegnare all'ufficio disabili.

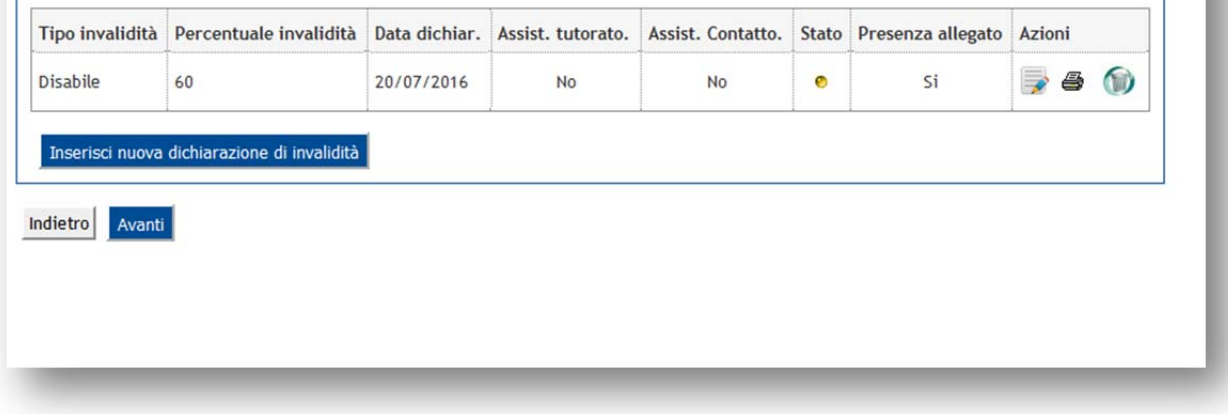

# **2.4 Titoli di accesso**

Se non già presenti nel sistema, è necessario di inserire i dati riguardanti i titoli di studio obbligatori per l'accesso.

## Inserisci

Premere il pulsante accanto a ciascun titolo richiesto (Abilitazione professionale + Laurea vecchio ordinamento, oppure Laurea Magistrale, oppure Laurea Specialistica) e inserire i dati richiesti

**Attenzione! Solo se la combinazione di titoli inserita è valida come requisito d'accesso alla scuola di**

**specializzazione, a fianco del titolo dichiarato sarà mostrato il simbolo e sarà possibile passare alla**

**pagina successiva mediante il pulsante .** 

## Dettaglio titoli di accesso richiesti

Inserire il/i titolo/i valido/i per l'accesso al concorso

N.B.: Se una tipologia di titolo tra quelle proposte è già presente nel sistema (es. studente laureato nell'ateneo di Verona), il dato viene caricato in<br>automatico, verificare se è il titolo corretto per l'accesso al conco

## Abilitazione Professionale

Inserire l'Abilitazione professionale CONSEGUITA valida come titolo di accesso al concorso di ammissione.

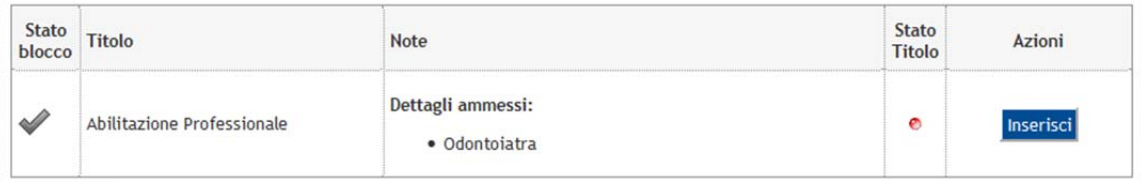

#### Diploma di Laurea

Inserire il/i titolo/i valido/i per l'accesso al concorso di ammissione.

N.B.: Se una tipologia di titolo tra quelle proposte è già presente nel sistema (es. nel caso di uno studente laureato nell'ateneo di Verona), il<br>dato viene caricato in automatico, verificare se è il titolo corretto per l'

#### Opzione 1:

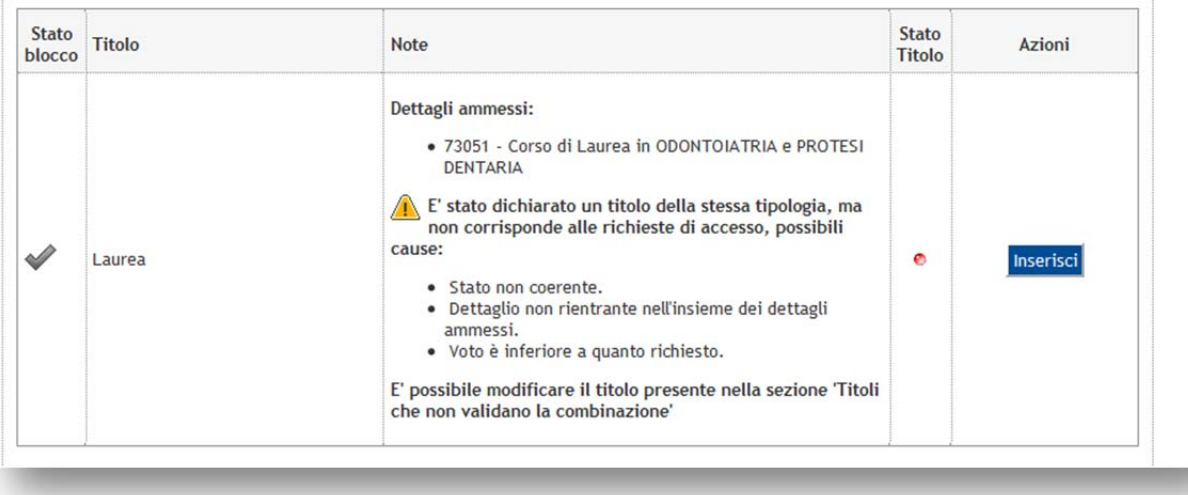

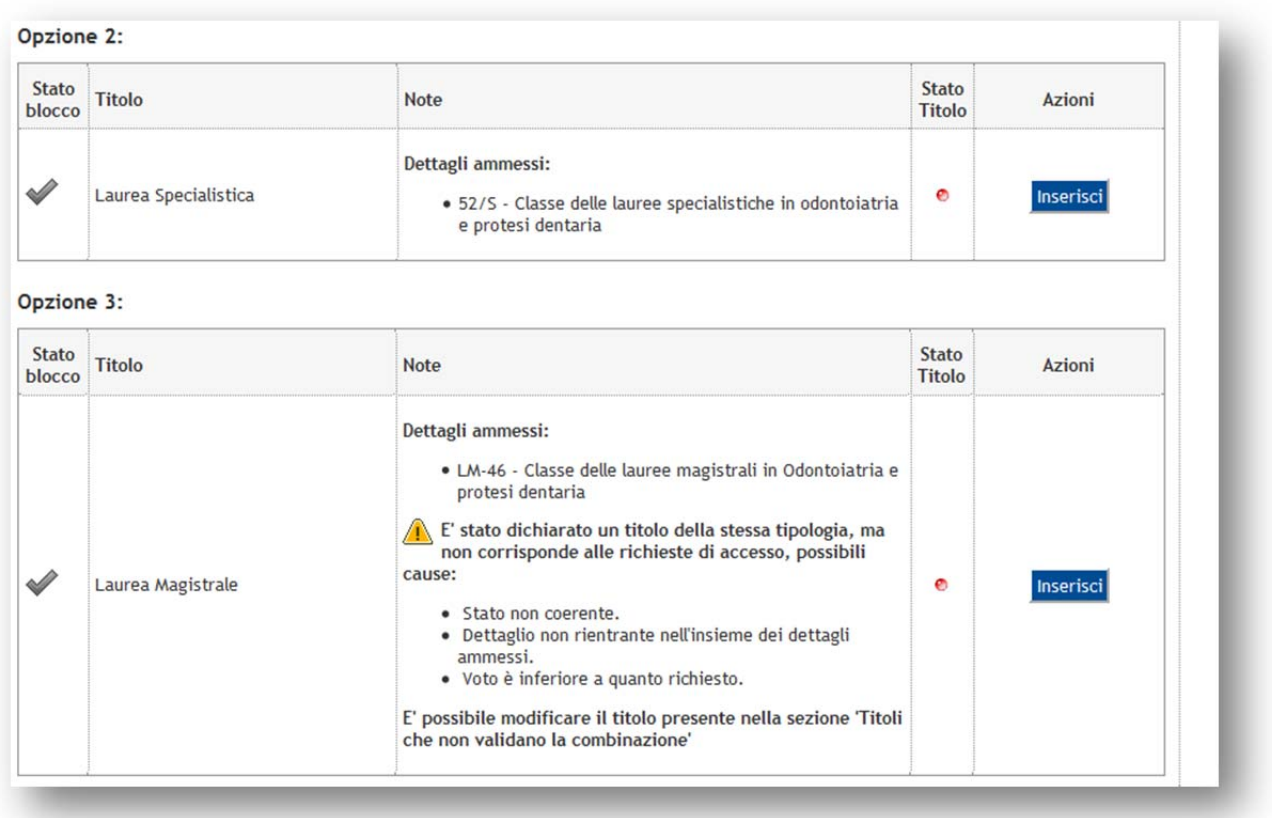

# **2.4 Inserimento allegati**

Inserire tutta la documentazione richiesta per la valutazione tramite upload di un file pdf.

Per inserire un allegato selezionare **Sì** in corrispondenza di Allega titoli valutabili: scegliere dal menu a tendina la categoria di allegato che si vuole inserire indicando il nome del file da caricare (es.: tesi di laurea.pdf);

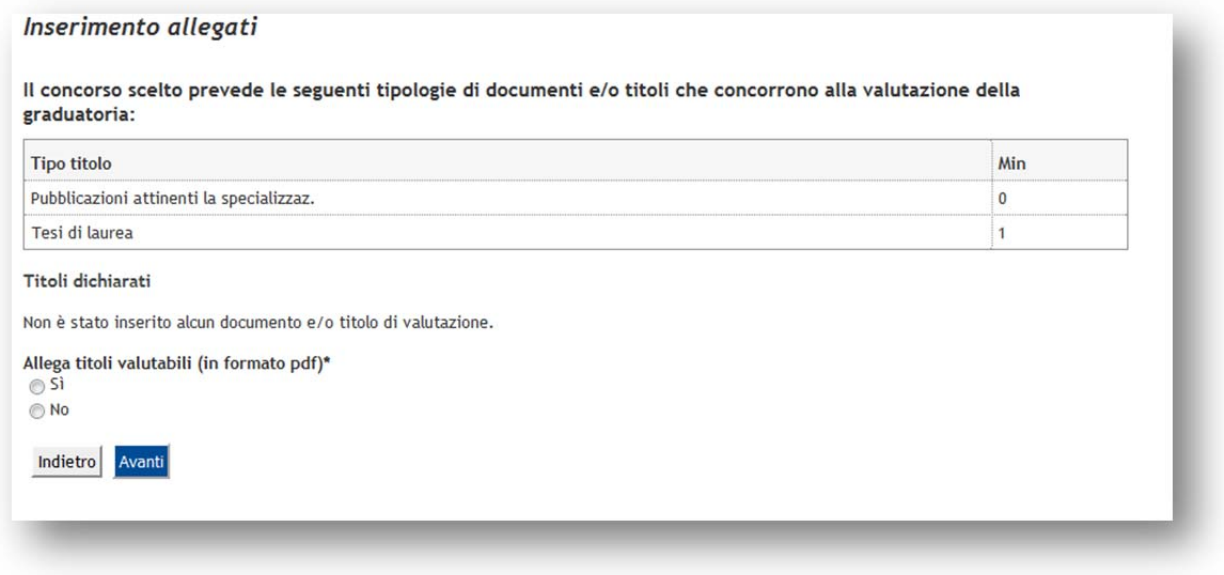

Premere poi premere poi il pulsante Sfoglia per scegliere l'allegato dal proprio pc

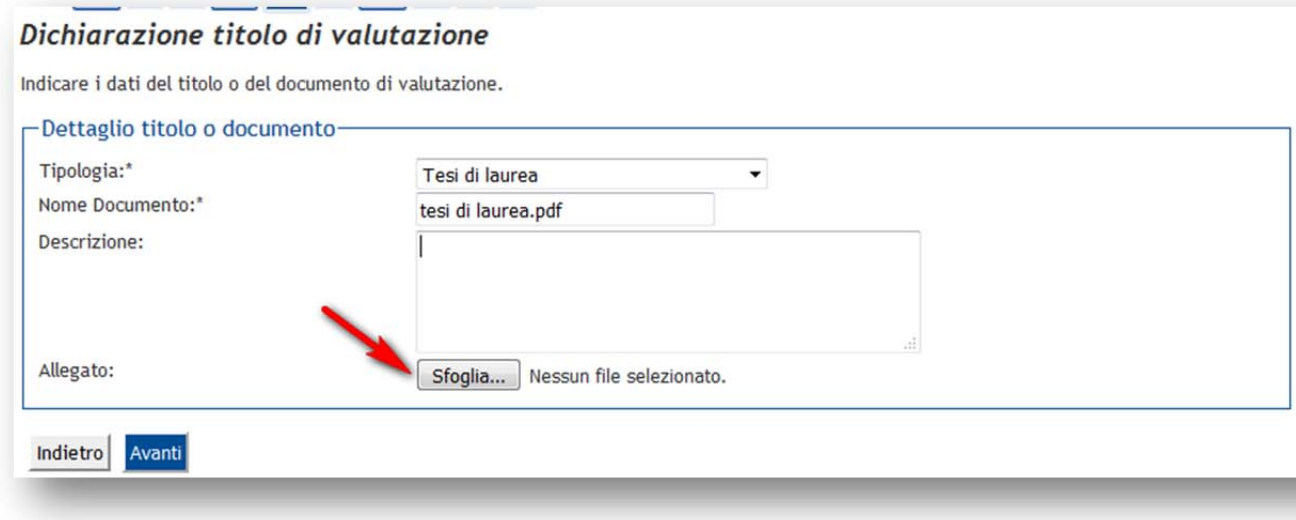

Premere poi Avanti per proseguire ed una volta terminato l'upload di tutti i documenti selezionare **No** in corrispondenza della domanda "Allega titoli valutabili" e poi "avanti" per passare alla schermata successiva

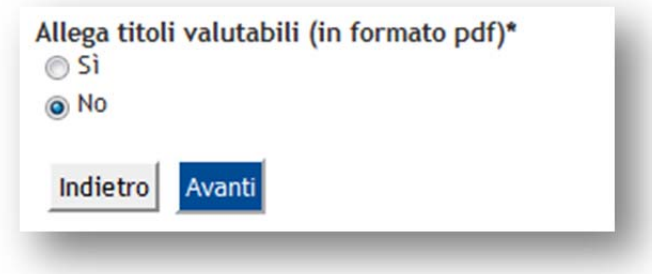

# **2.5 Completamento della procedura**

Verificare infine le scelte effettuate e confermare l'iscrizione al concorso

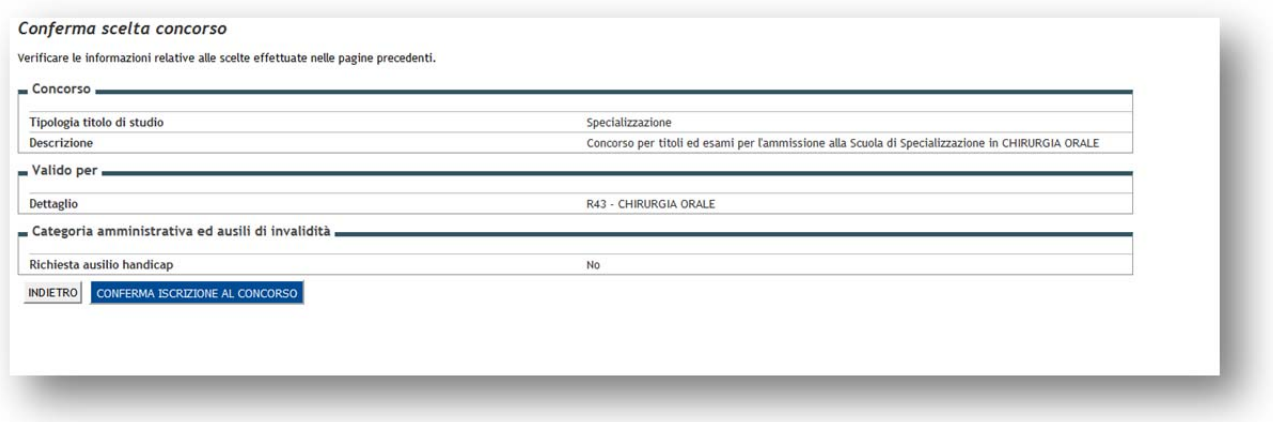

# **2.6Pagamento contributo di ammissione**

Per visualizzare il codice MAV (oppure stampare il bollettino) per effettuare il versamento, cliccare il pulsante PAGAMENTI, selezionando poi la relativa fattura "Contributo di ammissione"

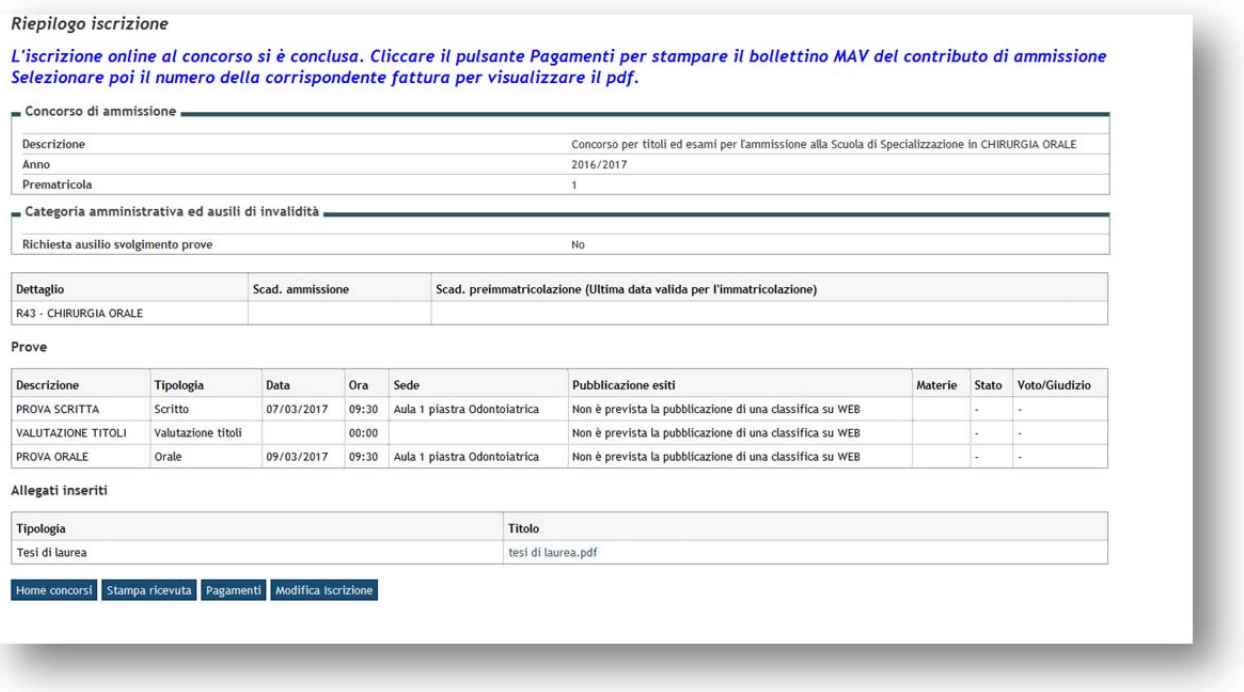